# *Elevated plus maze (EP)*

## はじめに

地面より高いところに十字迷路を置く。十 字迷路の南北方向のアームの外側には落 ちないように壁がついている (closed arm) が、東西方向のアームは何もない(open arm)。通常マウスは狭い場所が好きなので 壁のあるアームを好むが、open arm へも探 索行動を行う。不安が強ければ closed arm にじっとしていることが多く、不安が低下 していれば移動も多くなり、open arm によ り滞在するようになると考えられる。

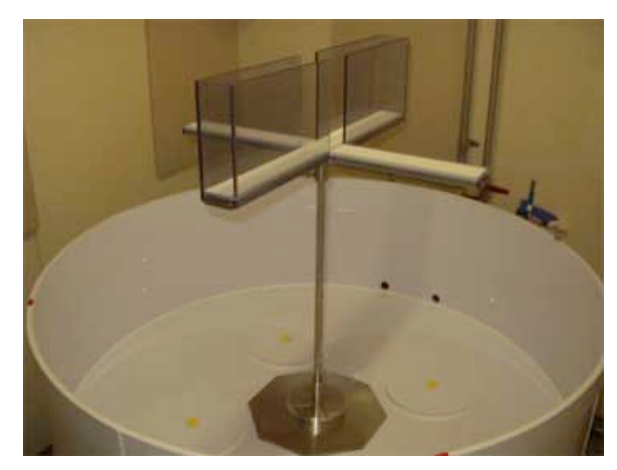

これによりマウスの不安様行動を測定することができる。

## セットアップ

1. 実験開始までにワークシートを作成する。カウンターバランスに気をつけな がら、マウスを入れる順番を決める。

※ 一つの chamber に入れる Control と Mutant の数が平均して同じ

※ 入れる順番を Control と Mutant と大体交互になるようにする(ただ し一定の順序にしない)。

 $\overline{\emptyset}$ ) trial →①+/+ ②-/- ③-/- ④-/- ④+/+ ⑤-/- ⑥+/+ ⑦+/+ ⑧-/-,…

2. 十字迷路のセットアップ。もし水槽の中に十字迷路 がセットされてなかったなら、水槽の底にある目印 を元に十字迷路をおく。そのとき、closed arm を防 音室の入り口のある面と垂直になるような向きにす る。

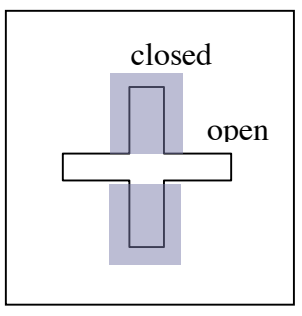

- 3. 十字迷路の中央に照度計を置き、100 ルクスになる ように設定する。
- 4. 実験開始最低 30 分前にはマウスのケージを防音室内の棚にいれ、マウスを 環境に慣れさせておく。このとき、直接照明があたらないよう棚の一番上は 避けること。
- 5. マウスを入れた後、防音室では静かにする。
- 6. パソコンを立ち上げる。
- 7. デスクトップ上にある Image EP のフォルダを複製する。 以下のファイル・フォルダが入っていることを確認する。
	- ・ Image EP 2.13x: ROI 設定・解析用ソフト
	- ・ Image EPC 2.03sxr: 実験用ソフト
	- ・ Human フォルダ: Error メッセージ用
	- ・ Images フォルダ: 撮影したマウスの動画
	- ・ Old フォルダ: 古いバージョンのソフト
	- ・ Parameters フォルダ: 各種パラメータ
	- ・ Results フォルダ: 全マウスの行動結果数値データ
	- ・ Sessions フォルダ: マウスの ID
	- ・ Traces フォルダ: マウスの行動軌跡画像データ
	- ・ Trimmed フォルダ
	- ・ XY Data フォルダ: マウス一匹ごとの XY 数値データ
- 8. 上にあるフォルダのうち、Images、Results、Sessions、Traces、XY Data フォ ルダの中身は捨てておく(前のデータが入ったままの場合)。
- 9. Image EP 2.13x を開く。Special → Start Capturing。四角の枠で maze を囲む。
- 10. SetField2 で枠決定。RecordPreferences で記録。
- 11. Image EPC 2.03sxr を開く。Special  $\rightarrow$  CaptureTrials、session 名入力 「test」。 テストマウスで一度実験を試行する。
- 12. Image EP 2.13x を開く。Special  $\rightarrow$  SetplatformPosition1。Trial name 入力 [test]。 Platform を囲む(中央の部分、やや大きめに)。
- 13. SetplatformPosition2 で枠決定。RecordPreferences で記録。

#### 実験

1. Image EPC 2.03sxr を開く。Special → Start Capturing。カメラの画像を見て、 まっすぐに迷路が置かれているか確認する。

2. Special → CaptureTrials。Session 名を入力 (通常は groupID だが2部屋使用 する場合は部屋番号を加える)。

3. 各種パラメータ入力。特に変更することがなければ、0 (OK)を入力して いく。「Enter trial name」となったら次に進む。

4. アームをスーパー次亜水で拭き掃除する。アームは取り外しできるように なっている。

※初回も行う(実験条件を同一にするため)。

2 *EP (ver. 100306) Miyakawa Lab.*

※ アームを外す際に、迷路を動かさないように注意する。

5. Enter trial name: マウス ID を入力する。

6. Info ウィンドウ(通常画面左下にある)に「click to get background」と出て きたら、アームにマウスや糞などがないことを確認してクリックする (Maze が ずれていたら background をクリックする前に修正する)。

7. Info ウィンドウに「click after putting mouse」と出るので、ゲームパッドを持 って防音室内に入る。

8. マウスを十字迷路の中央にのせて、ゲームパッドのボタンを押して防音室 から出る。マウスをのせる時は、頭を closed arm の方へ向ける。この時、迷路に 触らないように注意する。マウスの向きは一定方向に統一する。

9. 実験時間は (default で) 10 分。Info ウィンドウに経過秒数が表示されている。 10. 10 分後、Continue next ? (y / n)と表示されるので、次にマウスを入れるとき は y、終了時は n を入力。

- 11. マウスを戻す。
- 12. 4—11 をくり返す。
- 13. 実験終了後は File → Exit で Image EPC2.03sxr を終了する。

#### 注意事項

- ・ 実験開始前と実験終了後には部屋の室温を計りデータシートの空いてい る部分に記録する。
- ・ 実験終了後のマウスは空きケージに移すようにする。
- ・ 施行時マウスを置いてコントローラーボタンを押す場合に、防音室の外 の照明は暗くして、バックグラウンドが外の照明で乱されない様にする。
- ・ 落下するマウスもいるのでメモしておく。

ちらが close になるのかを記録しておく。

### 解析

- 1. Image EP 2.13x を開く。Special → EP analysis。Session 名を入力。
- 2. Parameter を設定。特に変える必要がなければ 0 を入力していく。
- 3. 自動的に画像解析が始まる。数にもよるが、10~20 分ほどかかる。 ※解析結果に出てくる NS (南北)と EW (東西) が、どちらが open でど

画像解析が終了したらネットワーク経由で実験データ保存用のハードディスク にある系統ごとのフォルダ内に EP というフォルダをつくり、そこに実験のデー タをフォルダごとコピーする。

各マウスの実験結果は、Result フォルダの以下のファイルの中に入っている。

- session name.st ファイル: N, S, E, W, C (東西南北の各アームと中央部分 での滞在時間(sec))、(N+S)/Total(南北のアームでの滞在時間(%))、 (E+W)/Total(東西のアームでの滞在時間(%))、TotalDis(総移動距離)、 の解析データが入っている。
- session name.ne ファイル:N, S, E, W, (東西南北の各アームへの進入回 数)、(N+S)/Total(南北のアームへの進入(%))、(E+W)/Total(東西のア ームへの進入(%))、TotalEntry(全てのアームへの総進入回数)の解析デ ータが入っている。

基本の解析では session name.st ファイルに記録された open arm での滞在時間 (南北を closed arm にしていれば (E+W)/Total)、総移動距離(TotalDis)、session name.ne ファイルに記録された open arm への進入回数(南北を closed arm にし ていれば (E+W)/Total)、全てのアームへの総進入回数(TotalEntry)のデータを StatView で、遺伝子型を因子として分散分析を行う。

StatView で解析に用いたデータは EP フォルダ内に StatView フォルダをつくり そこに拡張子 ssd をつけて保存する。グラフは拡張子 view をつけて保存する。 得られた数値を DeltaGraph のテンプレートファイルに入力し、グラフを改訂す る。エラーバーは標準誤差(Standard Error of Means)を用いる。